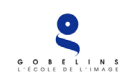

# YPAREO Guidelines

This document has been created to help you navigate in our online application system. Since a lot of parts are in French (the system is used by other French schools), we thought you might need a little help.

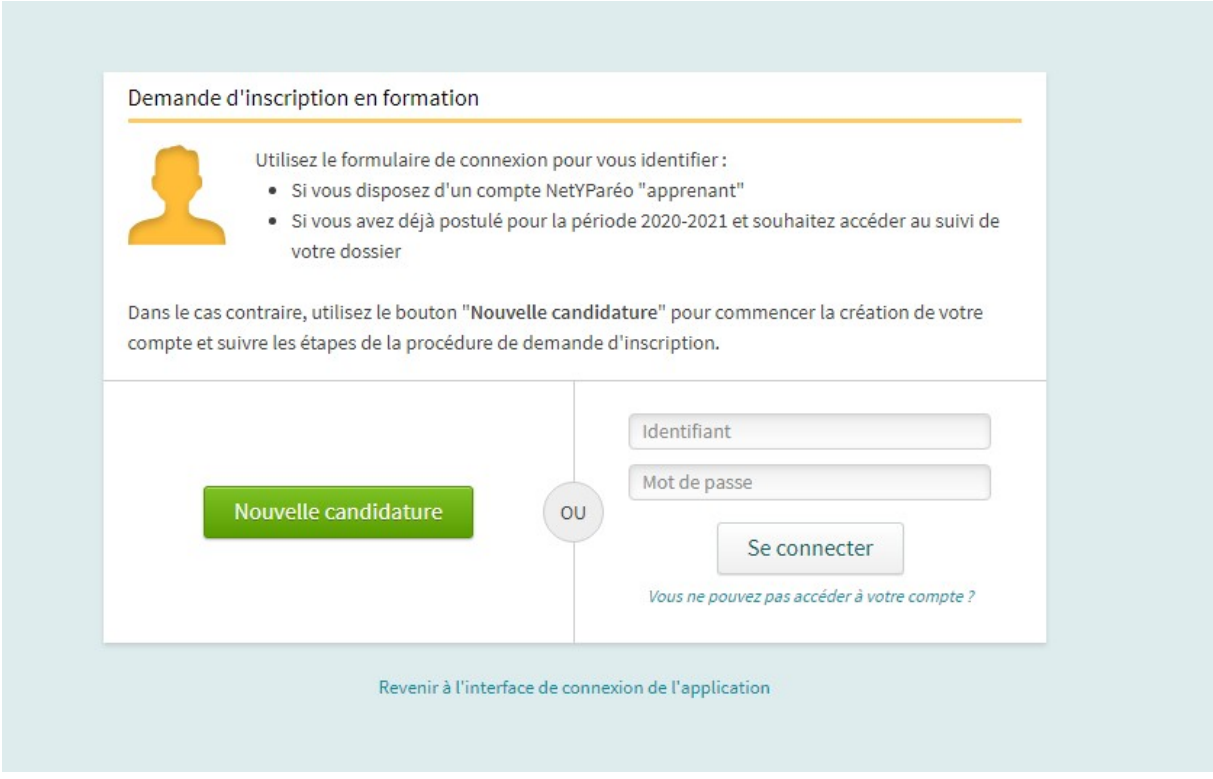

First, you need to create your account on our application platform. In order to do so, you need to go on this page<https://formations.cci-paris-idf.fr/GOBELINS/index.php/preinscription/> and click on "Nouvelle candidature" (green button).

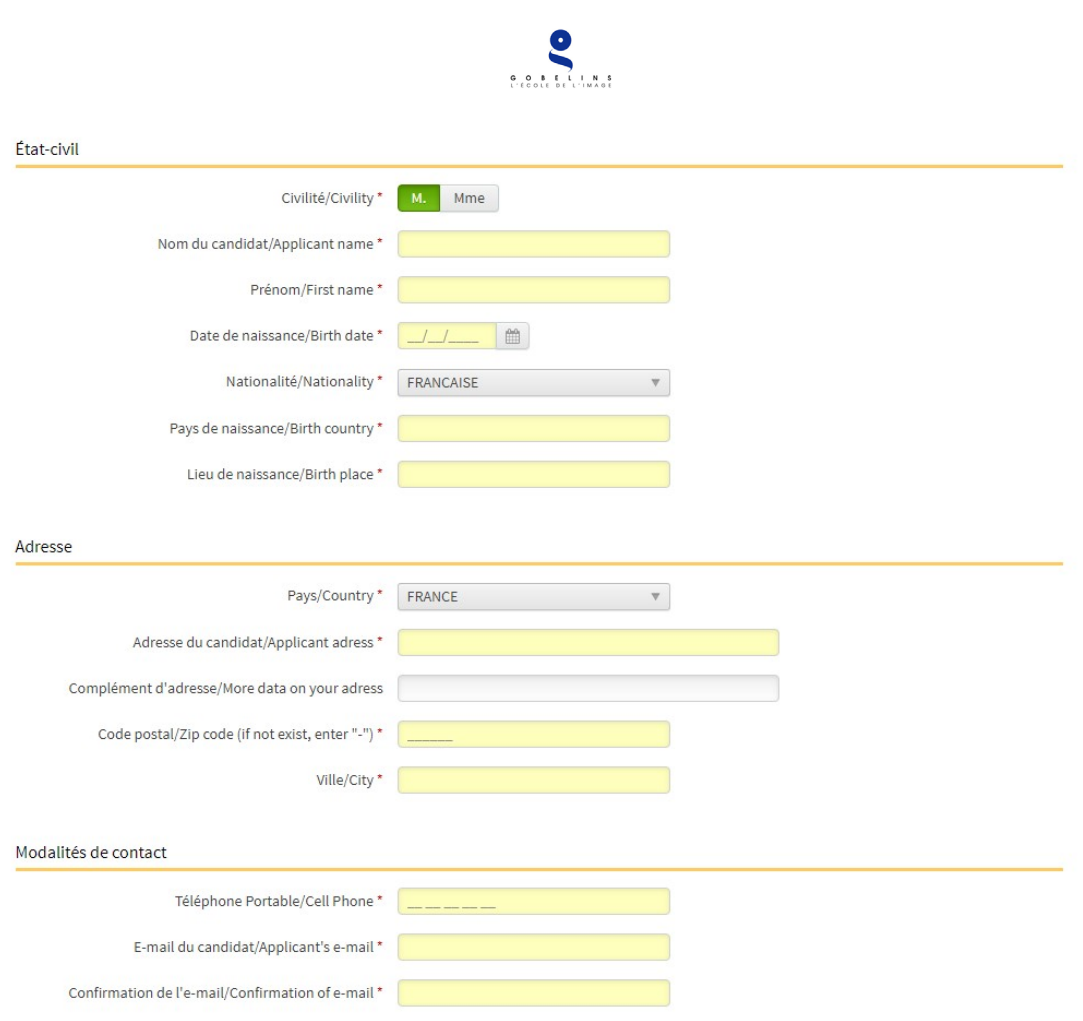

Gobelins International Relations Department

Then you need to complete a first basic form.

"M." is for "Mr", "Mme" is for "Ms"

You only need to fill in the lines marked with a red asterisk. Those are mandatory, the others are not.

In "Nationality, you need to choose between the second choice "Union Europeenne" if you have the nationality of a country from the European Union or third choice "Hors Union Europeenne" if you have the nationality of a country outside of the European union.

Then you need to fill in your current address (an address where you can receive a letter at least until September 2020).

The country list is in french. Please use an online translator to find the name of your country in the list.

For the postal code, it's likely the system won't accept yours because it's been designed for French postal code. So just write a series of number and letters, it doesn't matter.

Similarly, the cell phone line probably won't accept your cell phone number because it's been designed for French phone number. Just put a number starting with 06 followed by 8 digits. We will mainly use e-mail to contact you anyway and you will have the possibility to send your phone number later on if necessary.

Hit the "Etape suivante" (green button)

### Gobelins International Relations Department

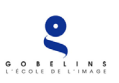

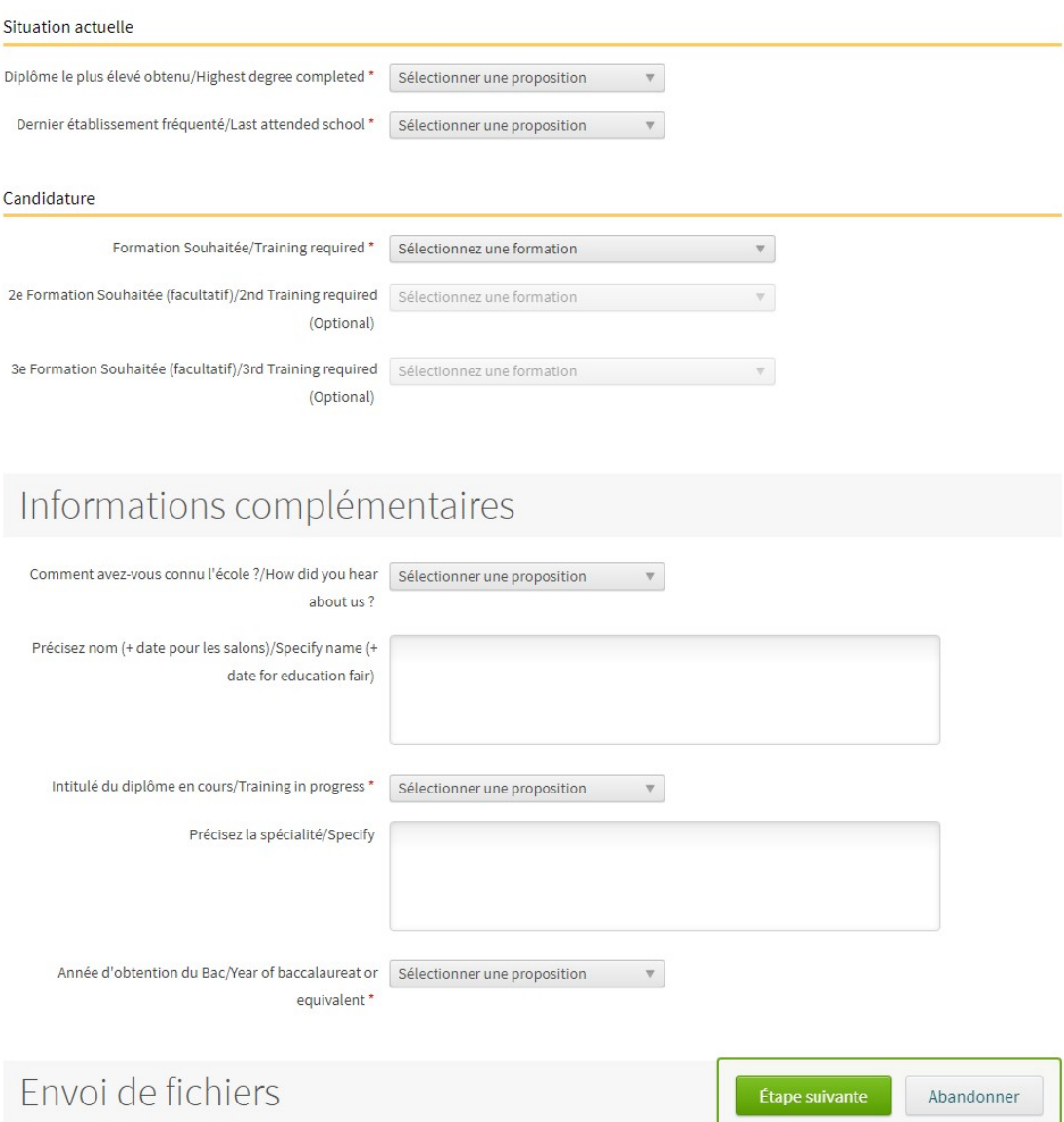

You then have to choose your "highest degree completed". Everything that is in the drop-down menu correspond to French diplomas. If you are applying to the Bachelor, select "Autre diplome niveau Bac". If you are applying to the Master or the 3D programme, select "Autre diplome niveau Bac+3 ou plus".

For "last attended school", select "Etablissement inconnu" (second to last option in the drop down menu).

For "Traning required":

- select "Prepa Anim & Real de Films d'anim Bachelor of arts" if you are applying for the Bachelor of arts in character animation or the Animation Preparatory Year
- select "Animateur de personnages 3D" if you are applying for the "3D Character animator" programme in Annecy
- select "Character animation and animated filmmaking" if you are applying for the Master of arts in character animation.

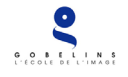

For "Training in progress":

- Select "Aucun diplome" if you are not currently enrolled in an education programme
- Select "Autre diplome niveau bac" if you are finishing high school this year
- Select "Autre diplome niveau Bac+3 ou plus" if you are currently enrolled in a Bachelor programme

For "Year of baccalaureat or equivalent", select the year that you got your high school diploma. *Attention! If you are applying to the Animation Preparatory year or Bachelor in character animation, you can select only "en cours" (ongoing), 2019 or 2018. If you graduated earlier, you need to write down a Waiver request (see the "Terms of enrolment" document).*

### Hit the "Etape suivante" (green button)

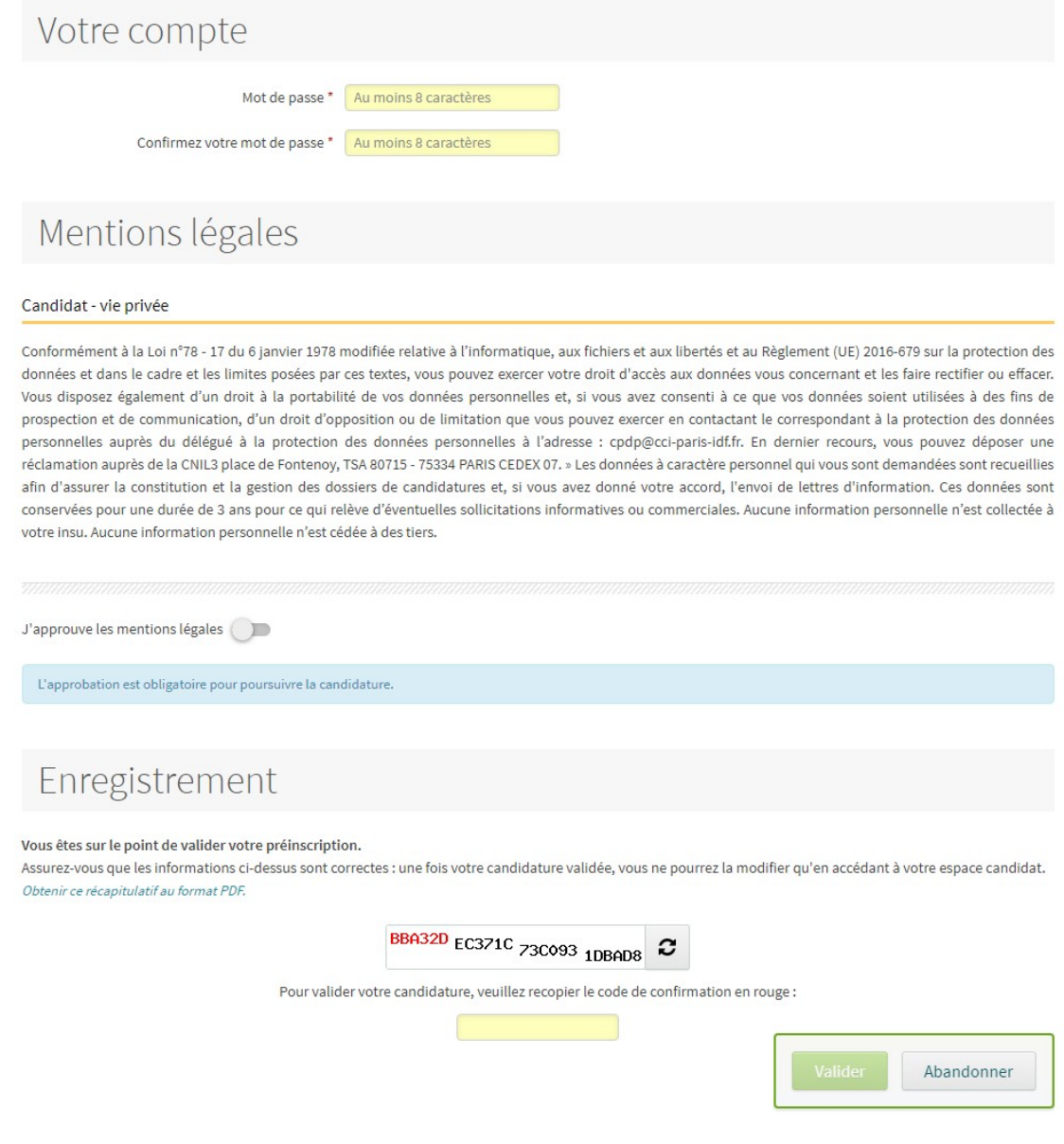

Choose a password for your account (a series of 8 characters, preferably a mix of letters and numbers) – Please write it down and don't loose it.

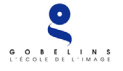

Tick the « J'approuve les mentions légales » button (of course, feel free to translate the text above before doing that…)

Last step: type in the information noted in red. Then hit the "Valider" (green button)

You account has been created.

## Confirmation de préinscription Boîte de réception x

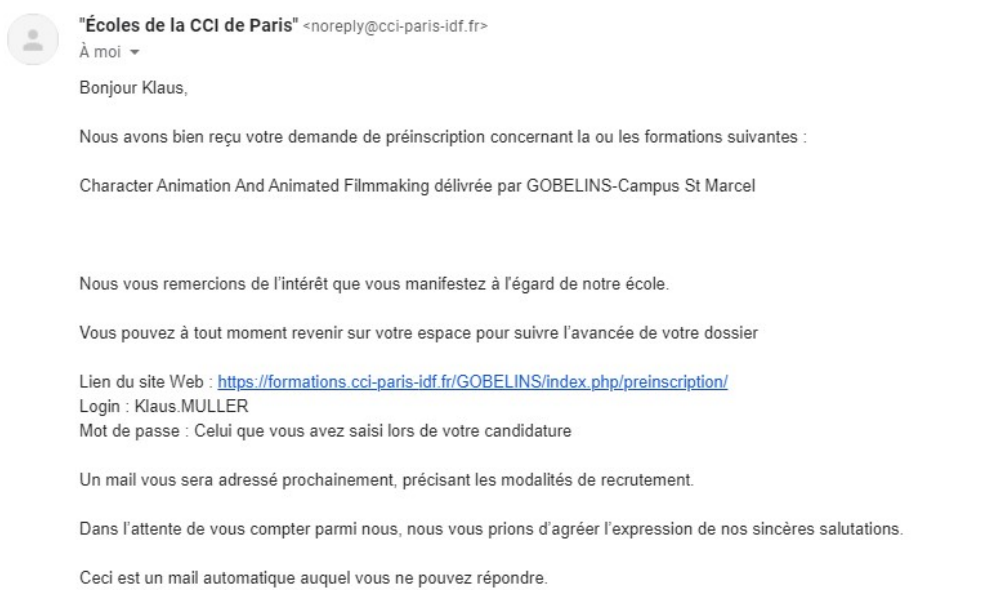

You should then receive an automated e-mail from our parent company ("CCI de Paris", i.e Paris Chamber of Commerce) in your mailbox confirming that your account has been created.

Sometime during the next 10 days, you should receive another e-mail, this time from Gobelins, confirming that you do have the prerequisites necessary to apply to the programme that you have chosen. This e-mail will also detail how to proceed to the online payment of the application fee at the end of your application. Please check your "spam" folder as this mail sometimes arrives there.

Click on the provided link and type in your login and password.

### Gobelins International Relations Department

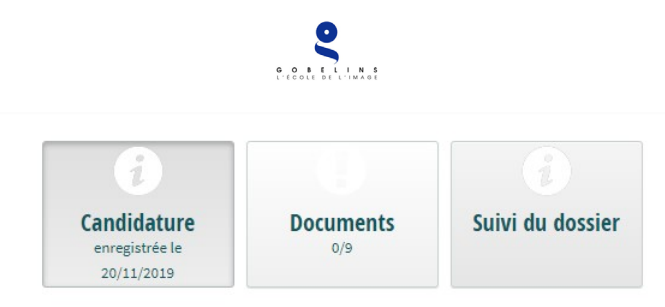

# Bienvenue sur votre espace

Vous vous êtes porté candidat pour intégrer une formation au sein de notre école et nous vous remercions de l'intérêt que vous nous portez. Vous pouvez déposer vos documents en allant sur le menu "Documents", situé en haut de cette page.

# Votre candidature

Votre dossier est en attente de validation par le centre de formation. Obtenir ce récapitulatif au format PDF.

### Click on the "Documents" button.

Taille maximum par fichier : 8 Mo.

#### 1. DOCUMENTS À DÉPOSER POUR L'ÉTUDE DE VOTRE CANDIDATURE

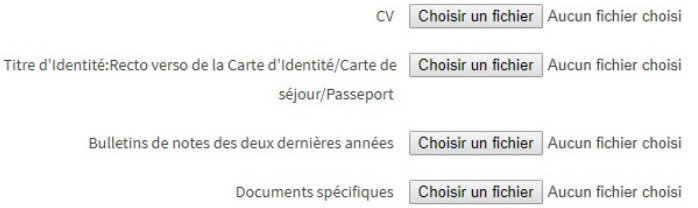

- pour les alternants ayant une proposition d'embauche

Promesse d'embauche Choisir un fichier Aucun fichier choisi

- pour déclarer une situation de handicap

Notification MDPH / RQTH / aménagements obtenus pour Choisir un fichier Aucun fichier choisi les examens antérieurs

#### - pour les formations assujetties à frais de dossier

Attestation de paiement pour les frais de dossier Choisir un fichier Aucun fichier choisi

### 2. DOCUMENT(S) À DÉPOSER SI VOUS ÊTES ADMIS

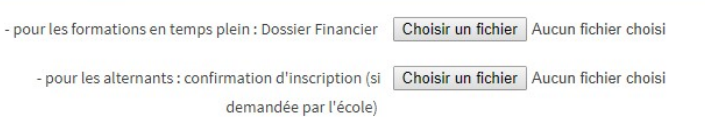

Envoyer Annuler

Modifier votre candidature

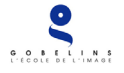

In the section "1. Documents à deposer pour l'étude de votre candidature" (Documents to be submitted for the study of your application):

In a single PDF: curriculum vitae and cover letter, to be uploaded after hitting the "Choisissez un fichier" button next to "CV"

In a single PDF document: valid identity document (National identity card recto/verso or passport), to be uploaded after hitting the "Choisissez un fichier" button next to "Titre d'identité recto verso de la carte d'identité/carte de séjour/passeport".

In a single PDF: last 2 school grade reports, to be uploaded after hitting the "Choisissez un fichier " button next to "Bulletin de notes des deux dernières années".

In a single PDF file: URL address of the Tumblr blog, respecting the instructions mentioned in the "terms of enrolment" document corresponding to the programme you are applying to, to be uploaded after hitting the "Choisissez un fichier" next to "Documents spécifiques"

In a single PDF file: Invoice proving the payment of the application fees, to be uploaded after hitting the "Choisissez un fichier" button next to "Attestation de paiement pour les frais de dossier" in the "pour les formations assujetties à des frais de dossier" section\*

If the candidate wishes to declare a disability situation, please submit in a single PDF the MDPH/RQTH notifications and the accommodations obtained during previous examinations, by using the "Choisissez un fichier" button in the "pour declarer une situation de handicap".

\*: The details of how to proceed to the online payment of the application fees is contained in an automated e-mail sent by Gobelins in the next 10 days after the creation of your account on our online application system. Attention! This e-mail might arrive in your "Spam" folder.

Note: If the candidate's application file is missing a document or contains an incorrect document, an email will then be sent to the candidate to tell him to upload the expected piece or change a document (it will be deleted by our admission department).

Note: if you stay too long without doing any actions on our online application system, you might get a "404 error message". You will need to reconnect by entering again your login and password.

Click on "Envoyer" (green button) to validate your application.

In case of recurrent technical problems with this online application system, please write to the following address: [info-concours@gobelins.fr](mailto:info-concours@gobelins.fr) (make sure to cc [international@gobelins.fr\)](mailto:international@gobelins.fr)